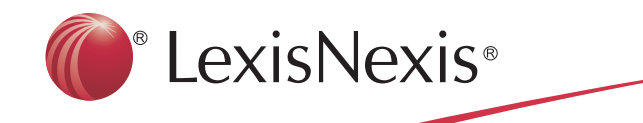

# 資料庫使用手冊 LexisNexis® at Lexis.com®

Academic & Library Solutions

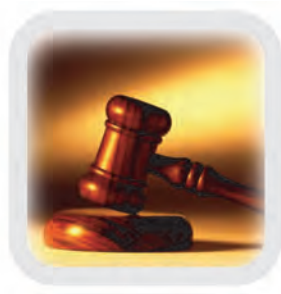

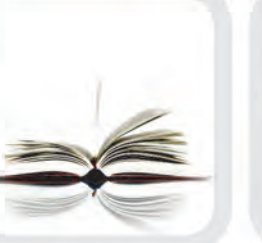

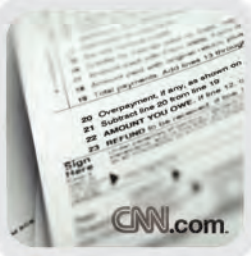

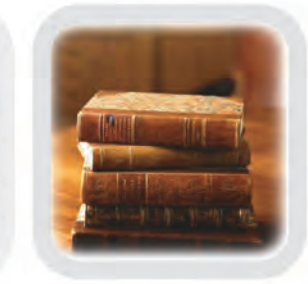

# LexisNexis® at Lexis.com®

# 資料庫使用手冊

# 目錄

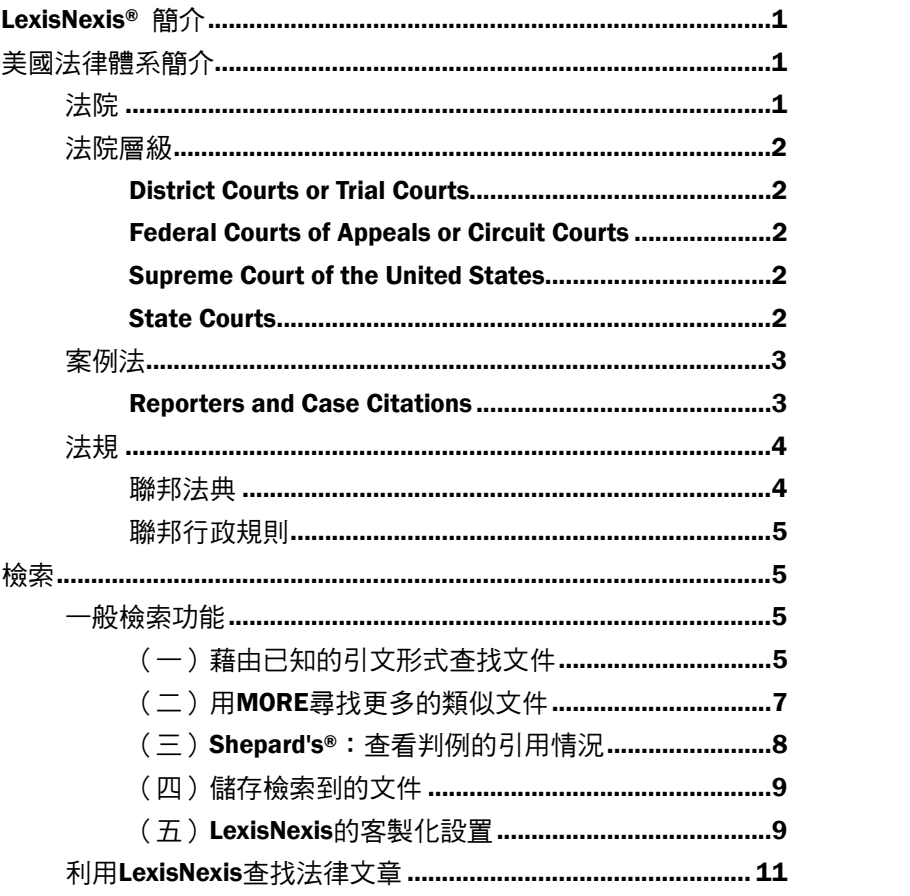

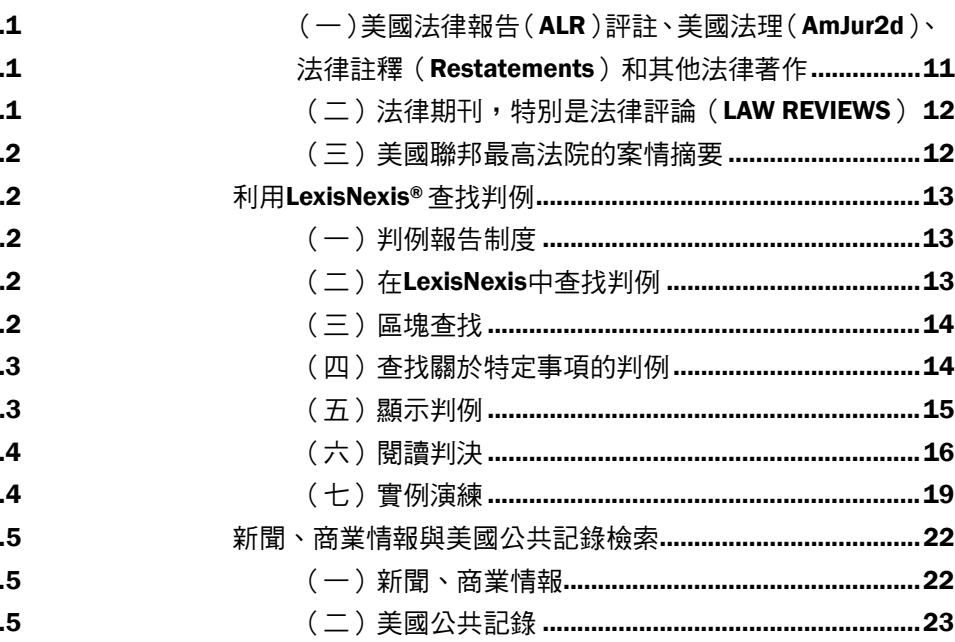

<span id="page-2-0"></span>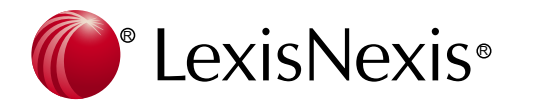

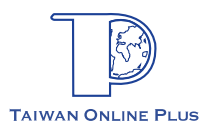

# **LexisNexis®** 簡介

LexisNexis<sup>®</sup>是目前世界上為法律研究提供全文檢索之最大線上服務系統之一。其始建於 1960 年,由美國俄亥俄州律師協會發起, 該州的DATA公司負責技術開發。1968 年美國MEAD公司合併了DATA公司,成立了子公司"LEXIS-MEAD DATA中心"。最初,該資 料庫只涵蓋俄亥俄州和紐約州兩個州的州判例和相關的聯邦判例及制定法。隨著系統的不斷改善,現在Lexis.com<sup>®</sup> 檢索資料庫可 以全面提供美國判例全文,包括早期如 1700 年的部分判例;完整的聯邦和各州的制定法;大量的聯邦和州的行政法律規章;豐富 的補充性法律文獻資料,如法律百科全書、法律註釋、700 多種法律期刊。Nexis.com<sup>®</sup> 是Lexis.com<sup>®</sup> 的合作夥伴,它是全球最大 的新聞和商業出版物全文資料庫。除此之外,LexisNexis® 檢索資料庫還提供有關金融、會計、數學及地緣政治等方面的全文資料。

# 美國法律體系簡介

# 法院

美國法院系統包括聯邦法院系統與五十個州法院系統。 不同於州法院,聯邦法院審理的案件限於一定的範圍與目的。 聯邦法院對下列事項擁有管轄權 :

(1) 聯邦政府為一方當事人

(2) 涉及外國事務

(3) 在私法案件中,不同州之當事人間所涉利益超過一萬美元

(4) 涉及美國憲法或聯邦法律

(5) 聯邦特別管轄權範圍,如專利,著作權與破產

州法院與聯邦法院在第(3)與(4)項類別共享管轄權,此外皆為專屬於州級法院所專屬之管轄權範圍,其中最主要是涉及各州法律之 案件。只有當州級法院作了決定,涉及美國憲法或聯邦法律之案件才可能上訴聯邦法院。

<span id="page-3-0"></span>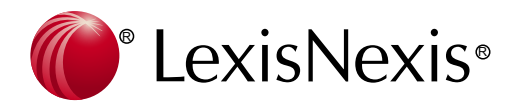

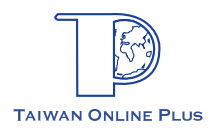

# 法院層級

#### District Courts or Trial Courts

全美國有 89 個 District Courts(地區法院)。多數地區法院 的案件都未被公開,因為它們多不被視為具有判決先例的 效果。

#### Federal Courts of Appeals or Circuit Courts

全美 50 個州各隸屬於 11 個 circuits(巡迴區)之一。

#### Supreme Court of the United States

美國最高法院(Supreme Court)是美國聯邦管轄案件最終 的上訴法院。該法院每年只由 4,000 到 4,500 件的上訴 申請案件中受理約 150 件的上訴案。無論如何, 最高法院 的決定,對於其他所有的法院皆具有拘束力。而 LexisNexis<sup>®</sup> 資料庫中收錄了 1790 年以來最高法院所有 的案例。

**LexisNexis® file: US Supreme Court and Courts of Appeals Cases** 

#### State Courts

各州法院的系統在架構上基本是大同小異,但是在細節與名稱上卻大大的不同。主要的事實審法院 (trial court) 可能是一州內的巡 迴法院 (circuit court) 而其他州可能是地區法院 (district court) 或高等法院 (superior court)。有些法院藉由以往的習慣取得其名

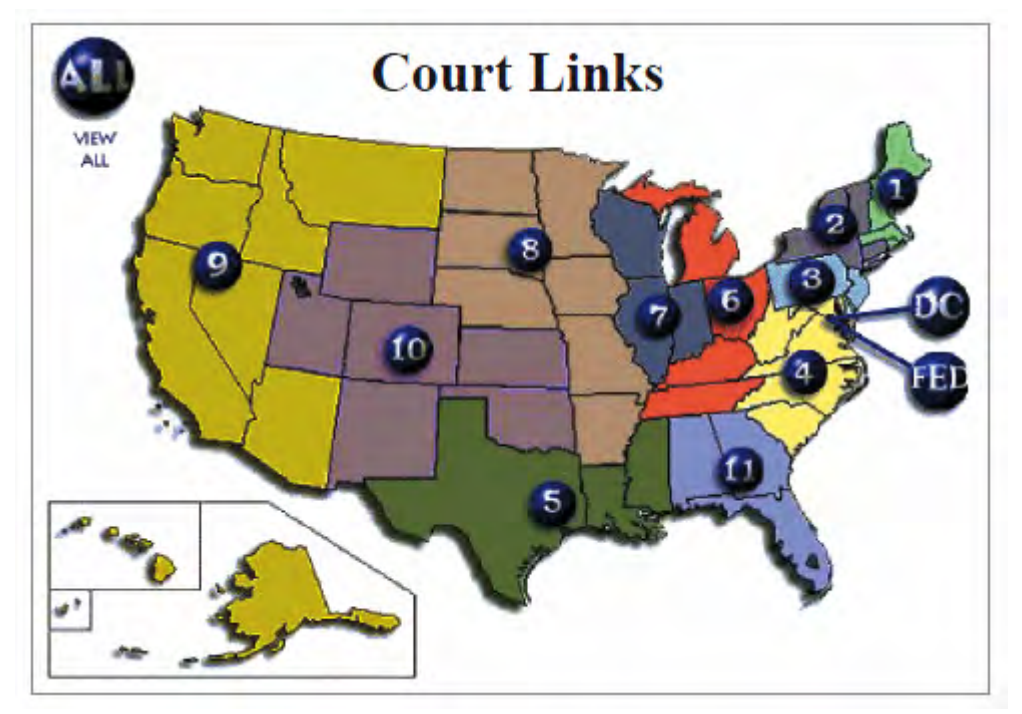

<span id="page-4-0"></span>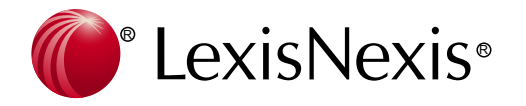

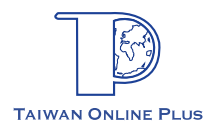

稱與功能,而並非是有系統的計劃結果。多數的州皆有層層的審判法院體系,負責有限或特別的管轄權。例如,justice-of-the-peace courts 或 juvenile courts。

具一般管轄權的事實審法院 (general-jurisdiction trial courts) 審理所有大量的案件,而通常只有少數的案件來自下級法院的上訴。 最後,所有的州皆有只具上訴管轄權的法院。每個州都有最高法院 (Supreme Court),儘管通常不是稱作最高法院。大約半數的州 在其最高法院之下皆有中間上訴法院 (intermediate appellate courts)。

# 案例法

在遵循先例 (stare decisis) 的理論之下,先前案件所做的決定,被視為將來涉及類似法律原則或事實狀態爭議的解決方式或典範。 因循著遵循先例的原則,法律研究者引用案例以支持其推論,說服法庭在審理案件中所呈現的爭議與事實,應以先前案例相同的方 式以為決定。或者,試圖說服法庭審理案件中所呈現的爭議與事實,有充足的理由不同於先前的案例,而應為不同的對待與決定。 下級法院的決定對上級法院和束的效力,雖然有時上級法院會接受下級法院所持之理由與決定。而同等級法院所為之決定,通 常是上訴法院間,僅被視為具有建議性質的法源。亦即,這些先例應該被隨後的法院詳細的考量,但並不需要被絕對遵循。

#### Reporters and Case Citations

傳統上,案例通常會藉由一系列判決彙編的方式被出版或公開,這些書稱作 Reporters。Reporters 包含了法庭所做的書面決定。 它們不包含法庭言詞辯論或審判的文字記錄,也不包括當事人所呈交之案情摘要 (briefs)。判決彙編是依判決時間前後排列而記載 的。

- Reporters通常依據地理位置 (例如state reporter) 或管轄權範圍 (例如United States District Court decisions) 不同而分類出 版。
- · 多數管轄權範圍皆有其官方的判決彙編,這些都是經由政府所認可的。例如,美國聯邦最高法院的判決意見是由官方認可的 United States Reports 所公開, 而該彙編是由美國政府出版品辦公室 (U.S. Government Printing Office) 所公開發行。
- •商業出版商也持續的出版非官方的判決彙編,而這些判決彙編通常先於官方版本出版。法庭所為判決的文字在這些版本都相同,

<span id="page-5-0"></span>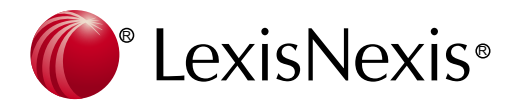

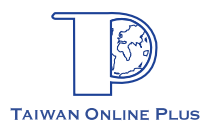

但每個出版商皆會加入一些專屬的編輯內容。

•首先被提及的原告或上訴人;以及首先被提及的被告或被上訴人,會被同列為該案件的名稱。而對於自然人則只會指稱其姓氏。

# 法規

基於聯邦與各州的憲法規定,制定法 (statutes) 被視為美國的初步法源 (primary source of law), 亦即立法者定訂法律 (statutes); 法院解釋法律 (cases)。

當法案經由參眾兩院通過,便呈交總統,由總統副署或行使否決權。當法案被總統副署或否決時,總統可於該法案加註副署聲明或 否決咨文 (signing statement or veto message) 以表明其副署或否決之理由。

一但法案經由總統副署即成為法律 (law),便給予一組 public law 編號。除了草案的編號之外,public law 編號是追蹤立法歷史的 主要工具。以連字符號連結之 public law 編號包含了兩部份,國會會期號碼以及該法案依時間前後排列而記載的號碼。舉例來說, 在第 107 個會期中第 20 個被副署成為法律的法案,其 public law 編號應為 107-20。

新的 public law 會先被出版為單行法 (slip law)。在會期結束後, 所有的 public law 會一同依時間順序編排成 Session Law。聯邦 立法機關通過的 session law 又稱為 Statues at Large。

#### 聯邦法典

為了追蹤法律的立法過程,您必須知道public law或草案編號。然而,多數的法律研究者多數是其法典化的形式 (the United State Code) 開始立法過程之研究。為方便檢索,聯邦的法律被依其所涉之主題 (例如第 18 篇是刑法,第 11 篇是破產法) 編排而成為法 典。LexisNexis<sup>®</sup>資料庫中包含了United State Code Service檔案,該檔案是加錄附註的聯邦法典。在USCS當中您可以找到所有的 聯邦法典篇章、憲法、總統令、法院規則、私法上之習慣、詳盡的聯邦行政規則彙編 (Code of Federal Regulations) 參照以及 Advanced Legislative Service中的所有Public Law。

<span id="page-6-0"></span>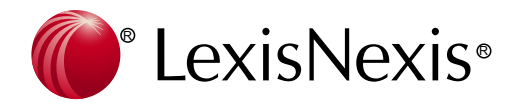

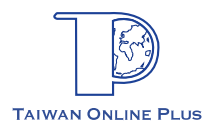

### 聯邦行政規則

聯邦公報 (Federal Register) 是官方的聯邦政府 (具有一般性法律效力之) 行政規則出版來源。許多國會制定之法律需要細則以完 備該法律之制定,其他的法律則需要調整的功能與主管行政機關草擬所需的規則以便施行法律。所有需公佈以施行之行政規則皆由 聯邦公報所出版。除此之外,聯邦公布尚包括規則草案、公告以及總統公文。

聯邦行政規則彙編 (Code of Federal Regulations) 是法典化的行政部門於聯邦公報中發布之一般、固定的行政規則。該法典分為 50 篇,涵蓋了廣泛的行政規則所涉及之主題。每一篇又由不同之特殊領域所組成。在LexisNexis<sup>®</sup> 資料庫中除了可以針對CFR做全 文的檢索之外,您也可以如同瀏覽紙本一般,藉由目錄模式(Table of Content)快速地翻閱不同篇章。聯邦行政規則彙編是依據聯 邦公報更新,您查找聯邦行政規則時必須配合查找聯邦公報以確定最新的規則。

# 檢索

# 一般檢索功能

# (一) 藉由已知的引文形式查找文件

如果已經知道引文形式,可以用 Citation 工具查找判例、成文法規和行政規章以及期刊論文的原文。選擇 Citation,在命令行輸入 引文形式,按檢索即可。如果不知道引文形式又想利用該工具,還要首先選擇 Citation Formats 查找正確的引文形式。

#### **1**.判例

輸入的判例引文格式可以是官方的或非官方的。如輸入 480 US 102,可找到美國聯邦最高法院判例;上訴法院判例的注釋形式為 *812 f.2d 911*;輸入 *123 f.supp.484* 找地區法院判例;輸入 *351 a.2d 349* 查找州法院判例。注意,由於各種法院的判例引文形式是不 一樣的,因此要首先選擇正確的資源項 (如 Suprme Court、District Court),然後輸入正確的引文形式,才能找到需要的判例原文。

Tips: 另外在 Get a Document 下還可以選擇 Party Name 和 Docket Number 查找判例,在前者下輸入當事人姓名,在後者下輸入訴訟案號即可。

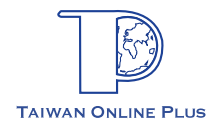

#### **2**.成文法

R

從聯邦或州的制定法引文編號獲得全文。輸 入 "章節+US CODE+條號" 可以找到聯邦法 律,例如想找美國法典第二章第 1331 條,1990 美國殘疾人法案裏關於公共服務與食宿的全 文,點擊 Get a Document 並選擇 Citation(是 預設鍵)後,在空格裏輸入引文編號:*2 uscs 1331*,然後點擊 Get 即可。

R

#### **3**.規章和行政規則

輸入 *23 cfr 750.110* 可以找到 Code of Federal

LexisNexis<sup>®</sup> Total Research System Switch Client | Preferences | Feedback | Sign Off | 2 Hel **Calculus** Concept Address Get a Document Shepard's<sup>®</sup> Alerts Dossier | History | M Party Name | Docket Number **Citation** Click the Citation Formats link to locate the correct citation format for any retrievable publication, even if you know only part of its name. **Get by Citation** 図 **Citation Formats** To request multiple citations, use Get & Print Get or the new Shepard's® BriefCheck ™

Regulation 的 750.110 條;輸入*rev proc 88-6* 查找 Revenue Procedure 88-6;輸入 *50 ferc p61, 095* 查找聯邦能源委員會作出的決 定。輸入 *25 ca admin 4* 查找 California Code of Regulation 的第 25 章第 4 條。

#### 4.美國憲法

*mend 4* 查找美國憲法第 4 修正案。 輸入 *uscs const a*

#### 5·法律評論的文章

輸入 *68 cornell l rev 1*,可以 Cornell Law Review 第 68 卷第 1 頁以下的文章;輸入 *55 alrfed 583*,查找 ALR 的文章。

另外還可以藉由一般的檢索命令查找文章,例如,現在要找出關於中國司法制度的評論文章。首先選擇 "Secondary Legal",在 US & Canadian Law Reviews, Combined 中檢索, 在檢索框中輸入 *title(china and legal system)*, 點 Search 即可。又如, 要找出前 一年某一特定刊物,如哈佛法學評論裏的全部文章。仍在 US & Canadian Law Reviews, Combined 裏檢索,在檢索框裏輸入 *publication(harvard law review)*,將時間限定為前一年,點 Search 即可。

<span id="page-8-0"></span>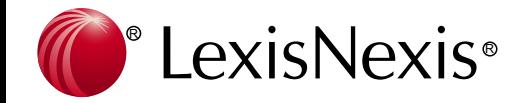

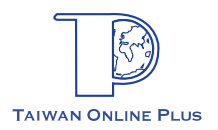

#### (二)用 MORE 尋找更多的類似文件

#### **More Like This**

如果已經找到一個非常合乎要求的文件,可以藉 由 More 功能在其他資料庫找到類似的文件,包 括文章、判例和評注。點擊 More Like This,系 統在螢幕上顯示自動生成的檢索命令,其中有系 統加上的一些新檢索詞,這些檢索詞和原檢索詞 有某種聯繫 (如根據 adoptive 添加 natural), 如 果同意這種添加,直接按檢索鍵,不同意的話可 以進行編輯修改,然後再檢索。

#### **ore Like The Selected Text M**

在當前檔中選擇某段文字,按 More Like The 章,但是選擇的文字不能超過一個自然段。如果 Selected Text 可以找到與此段文字相關的文 我們想從某一條制定法開始研究,可以使用這一 功能。首先通過 Get a Document 並選擇 Citation (是預設鍵)找到法條 *42 uscs 12101*。閱讀 *42 USCS 12101* 時,拖動滑鼠至目標段落,反白選取 您感興趣的文字(如在 b 小節的第 2 條中,*to* 

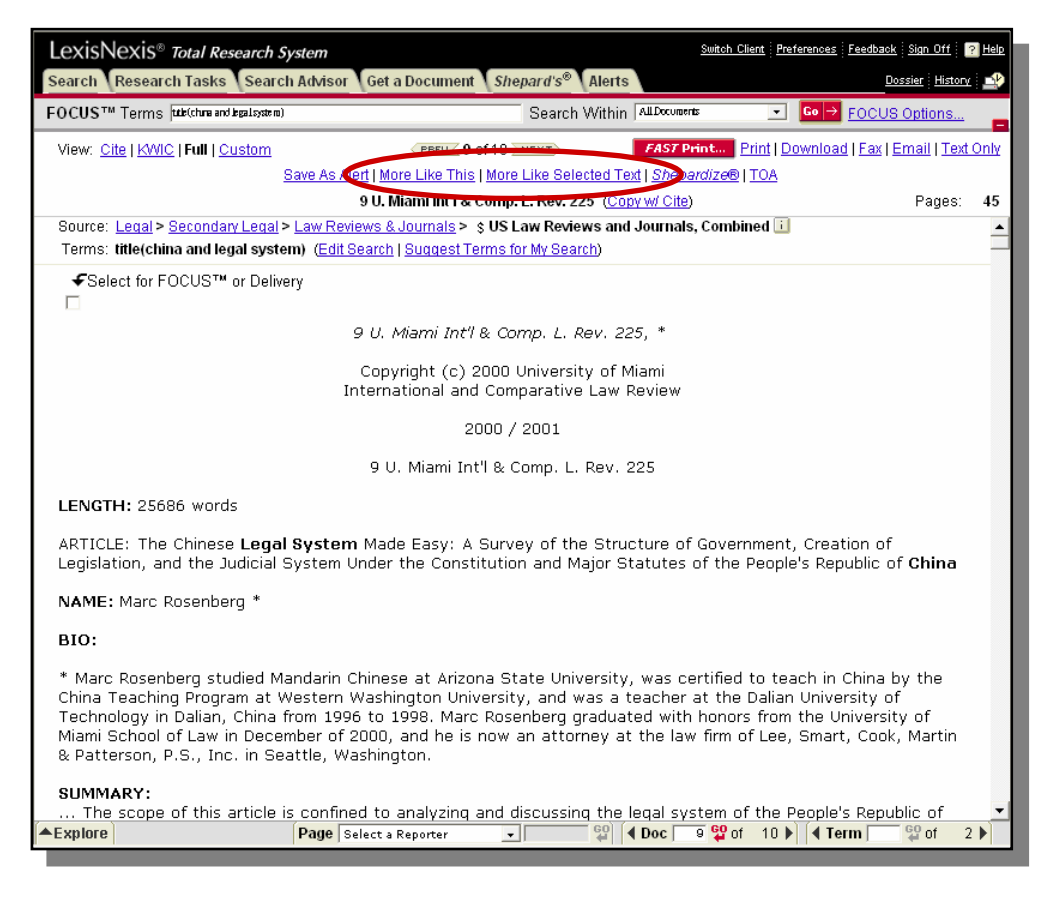

provide clear, strong, consistent enforceable standards addressing discrimination against individuals with disabilities),點擊 More Like Selected Text, 然後在出現的介面中點擊 Select a source from the last 20 sources 旁邊的下拉箭頭, 在出現的資源分類中選取一 項,如 Federal & State Cases, Combined,以限定查找的範圍。如果在下拉功能表的資源中沒有您所需要的資源,點擊檢索框下

<span id="page-9-0"></span>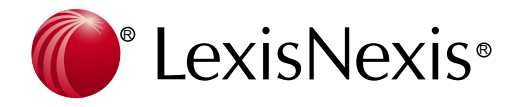

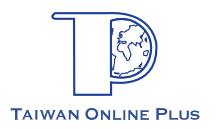

面的 more sources,從中選擇。然後將檢索關鍵字 42 uscs 12101 輸入 Mandatory Terms 欄,點擊 Search,這樣能找到與選中部 分內容相關的判例、引用了該制定法及其所涉及的問題的文章。

# (三)*Shepard's®*:查看判例的引用情況

我們找到合乎需要的判例後,可能還想找更多的有關資料,比如哪些判例、評注或文章提到了該判例,該判例有沒有被上級法院或 後來的判例推翻等等。為此,LexisNexis<sup>®</sup> 為我們提供了*Shepard's*® 引證服務。

#### .*Shepard's®* **1**

提供所有和該判例有關的文獻,而且對判例在每個文獻中的引用作了分析,指出當前判例在文獻中是被推翻、批評、遵守還是被偶 爾提到。使用方法:在Cite格式下選擇文件前面的*Shepard's*® 圖示如下列所示,根據各個文獻對判例的不同態度,文獻前面的  $\emph{Shegard's}^{\tiny \textcircled{\tiny{\textcirc}}}$ 圖示也不同:

#### 示的解釋如下: 圖

\* Signal Legend: Warning: Negative treatment is indicated Q - Questioned: Validity questioned by citing refs A - Caution: Possible negative treatment ← Positive treatment is indicated affirmed 或 followed. Citing Refs. With Analysis Available Citation information available \* Click on any Shepard's signal to Shepardize® that case. 價與歷史沿革

**Warning** : 隨後判決中有負面的評價出現過 — 例如overruled 或 reversed **Questioned**: 隨後判決中可能出現過被質疑的情況 **Caution**: 隨後判決中出現過可能是負面的評價 — 例如 limited 或 criticized **Positive**: 隨後判決中的評價與此案例的沿革對您的案例有正面的影響 — 例如 **Citing Refs.**: 隨後判決中未出現正面或負面的評價,只有單純的引用 **Citation Information available**: 雖有文獻引用, 但在隨後無任何判決有相關評

Tips: 在其他狀態下,選擇介面上方的*Shepard's*®,在檢索框中輸入判例的引文形式,點擊Search即可。

<span id="page-10-0"></span>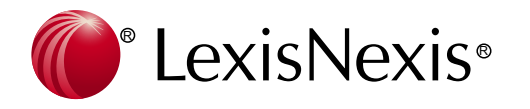

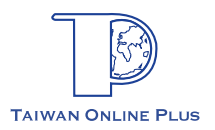

*Shepard's*® 找到的文件按如下順序排列:

如果該判例是一個州法院判例,首先顯示的是該州的判例、從高到低的聯邦法院判例、按字母排列的各州判例,然後是 ALR 評注, 最後是法律評論、其他期刊。

#### (四)儲存檢索到的文件

點擊結果頁面右上方的 "Print" 或 "Download" 或 "Fax" 或 "Email",按照介面提示進行相應設 置,可以將檢索結果列印、儲存到硬碟或者藉由 電子郵件發送給自己或他人。

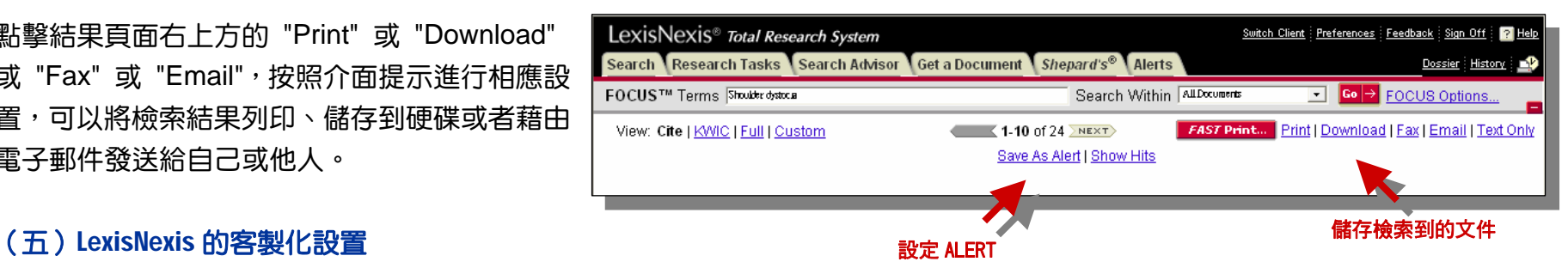

#### **1**.查看歷史紀錄

您所有檢索紀錄都存在系統中,如此您就可以快速地查看先前進行的檢索。檢索紀錄會一直保存至美國東部時間的早上 2:00。例 如,如果您在星期一下午 5:00 做了一次檢索,這個結果會在美國東部時間星期二早上 2:00 之前一直保存在 Search History 裏。 如果 Search History 裏是空的,表示您在這段時間內沒有做過任何檢索。點擊結果頁面右上方的 History 查看您的檢索歷史紀錄。

#### **2**.**ALERT**

自動更新功能。Alert是提供讓您不斷瞭解研究題目最新進展的電子剪報服務。只須設定Alert功能,Lexis.com<sup>®</sup> 即會定期對客戶設 定的檢索策略進行自動檢索,獲取每日、每工作日、每週或每月的最新資料,並發送至設定的電子郵件信箱。

#### **3**.設定 **ALERT**

當您完成一次檢索並滿意於切題而有用的檢索結果時,點擊結果頁面頂端的 Save as Alert

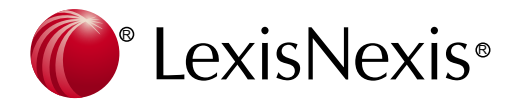

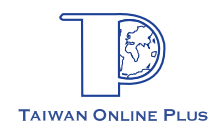

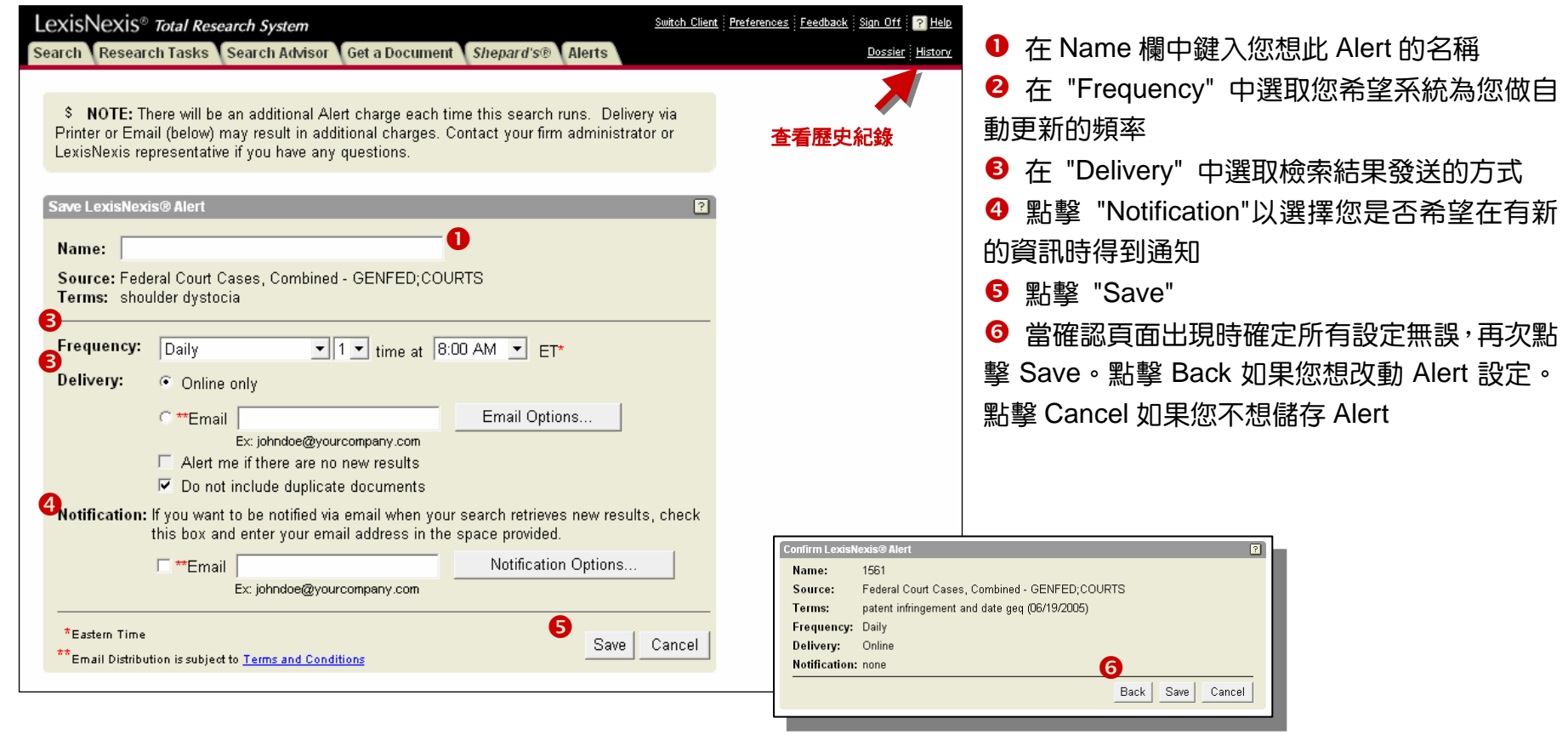

根據您的需要,Alert 結果可以藉由上網查看或者電子郵件發送至您信箱。每次 Alert 檢索完成後,您只會收到更新的文件,而不會 收到您已經看過的文件。您還可以對您設定好的 Alert 進行編輯。只需點擊頁面右上角的 Alert 就可完成。當您完成對特定項目的 研究以後,您也可以刪除 Alert。

<span id="page-12-0"></span>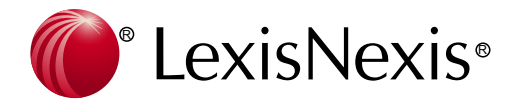

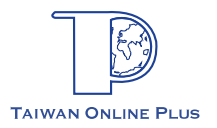

# 利用 **LexisNexis** 查找法律文章

#### (一)美國法律報告(ALR)評註、美國法理(AmJur2d)、法律註釋(Restatements)和其他法律著作

#### **1**.美國法律報告 **American Law Reports (ALR)**

目前由 14,000 個評註組成,每個評註就像一篇法律評論文章,對某一個具體問題進行深入全面的分析,彙集了大量的相關判例和 文獻。LexisNexis ® 提供ALR第 2 至第 5 篇以及ALR聯邦篇。如果我們要查找有關旁觀者在故意傷害中證明責任的評註,應首先進 入相應的分類資源,然後輸 emotional distress w/10 bystander w/10 liab!,即可得到評註全文。但這樣的檢索往往過於廣泛,用區塊 (Segment, 詳見下列說明)檢索更容易找到相關聯的評註, 如在上例中可以選擇Title區塊並輸 *bystander or witness and emotional distress or injur*。另外也可以借助*Shepard's*® 查找。

#### **2**.美國法理 **American Jurisprudence 2d**

是一部法律百科全書,其中的 400 篇文章總結了聯邦和各州的法律,包括實體法和程式法。和 ALR 相比,AmJur 中的文章行文更 像是法學論文,判例只在註腳中列出。AmJur 的文章使您對某一方面的法律有更全面的把握,而 ALR 的評註可以更快地找到特定 方面的判例。可以選定特定文件瀏覽全文,也可以直接輸入檢索詞進行全文查找,這時利用 Title 或 Section Title 進行區塊檢索更 有效率。

#### **3**.法律註釋

美國法律協會組織編寫了衝突法、公司法、侵權法等十一種註釋,LexisNexis<sup>®</sup> 在資料庫中提供各種法律註釋的最新版本。可以透 過內容列表找到需要的章節;也可以直接輸入檢索詞進行檢索。LexisNexis<sup>®</sup> 還提供評註判例引文 (Annotated Case Citation) 簡 稱ACC。每個ACC都是一個判例摘要,言簡意賅,藉由它可以找到引用了特定條款的判例。例如我們想找 1990 年以後引用了侵權 法第二次註釋第 402 條A並且提到Tractor的判例,選擇進入ACC之後輸入*rule (402A) and tractor and date aft 1990* 即可。

<span id="page-13-0"></span>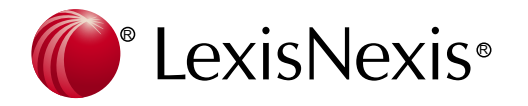

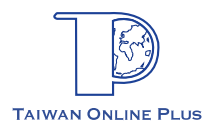

#### (二)法律期刊,特別是法律評論(LAW REVIEWS)

#### **1**.法律評論

LexisNexis® 收集了大量法律評論。選擇Law Review & Journal資料庫後,可以看到所有的法律評論期刊都按三種形式排列,可以 查找並選擇進入。

每個法律評論都自成一個檔案夾,例如明尼蘇達法律評論存放在 MINNLR 檔案夾中。在文件中有 Publication、Date、Cite、Length、 Title、Name、Bio、Text、Author 區塊,可以靈活利用這些區塊進行查找。Title 和 Length 區塊特別有用。如果知道某文章的引註 形式,還可以用 Citation 查找。

#### **2**.其他法律期刊

除了法律評論,還有很多其他法律期刊,如美國破產法雜誌、環境法雜誌、國際法律和商務雜誌等。另外也有美國法律協會出版的 九種雜誌,(反托拉斯法雜誌、銀行雜誌、商務律師、國際律師、美國律師協會雜誌、法律實務、專利商標版權法、稅務律師、侵 權和保險法雜誌)。

#### **3**.法律報紙

除了期刊雜誌,LexisNexis<sup>®</sup> 上的法律報紙,如American Lawyer、Illinois Legal Times,也能提供許多有用的資訊。

#### (三)美國聯邦最高法院的案情摘要

自 <sup>1993</sup> 年起LexisNexis® 開始提供最高法院的案情摘要(Briefs)。一般審判開始後 6-8 周可以在LexisNexis® 上看到該案的案情摘 要,這意味著往往在案件作成判決前就可以看到該摘要。在查找時如果已經知道案件名稱,輸入時不要太詳細,也不要加 "v"。如 案件名稱為: planned parenthood of southeastern Pennsylvania v. casey, 在Name區塊下輸入 *planned parenthood and casey* 即 可。如果知道案情,可以利用Questions和Statement查找。如果想查找有關某一主題的一系列判例,在Authority-Cited下輸入該系 列的第一個判例即可。

<span id="page-14-0"></span>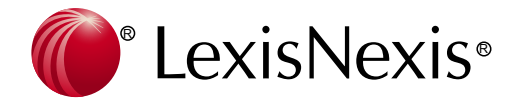

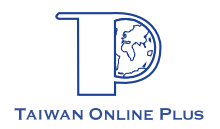

# 利用**LexisNexis®** 查找判例

# (一)判例報告制度

報告的判例即公佈的判例,包括官方的報告和非官方的報告。聯邦最高法院的判例全部公佈,上訴法院的判例公佈百分之五十,聯 邦地方法院的判例只有百分之十五公佈。州高等法院的判例一般都會公佈,大部分的中級法院判例也會公佈,基層法院的判例只有 一少部分被公佈。LexisNexis<sup>®</sup> 收集的判例包括公佈的全部判例和沒有公佈的判例。其中聯邦法院的判例可以上溯至 1789 年,各 州高等法院的判例一般上溯至 1965 年(36 個州可以上溯到 1944 年 ),各州中級法院的判例收集的要稍晚一些。

Tips: LexisNexis®中的判例注釋形式如下:1991 OHIO LEXIS 2117,\*10,分別代表判決年份、管轄法院、伺服器、判例號和引用頁碼。

# (二)在 LexisNexis 中查找判例

遇到具體法律問題時,一般按照如下步驟尋找判例解決問題。

- 1. 分析事實,確定主要問題 (Subject), 如一個競業禁止合約 (non-compete agreement)。
- 2 · 其次是查找有關論文和著作,包括這一領域的基本教材、有關的法律註釋、法律評註如 ALR 和 AmJur 以及法律評論中的文章, 這樣一則可以對主要問題有概括的瞭解,二則可以在文章中找到有用的判例及其註釋形式。可以於一般檢索中進行標題區塊檢 索, 如在 Titie 分區輸入 *non-compete or non-competition or covenant against competition or covenant not to compete* 。也可以用自 由檢索 (Nature Language), 輸入 *Is an employee "covenant not to compete" enforceable?*
- 3.列出問題點,將主要問題分為幾個具體事項。例如將上例分為三步:競業禁止合約是否有效成立?僱傭雙方在勞動中是否用到 了商業秘密,即是否存在違反競業禁止合約的前提?如果是一個競業禁止合約,合約條款是否合法有效?
- 4.掌握了一些基本判例和主要問題點後,可以開始檢索。在檢索中如果找到好的判例,可以用*Shepard's*® 查找相關判例。
- 5.找到 5-10 個好判例後,可以瀏覽一下,確認是否合乎需要,以及應當作出的修改。
- 6.找出最合乎要求的判例,使用 More 功能找到類似判例。這樣就可以找到基本需要的判例。

<span id="page-15-0"></span>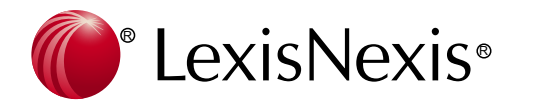

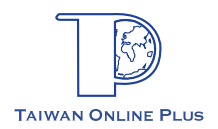

# (三)區塊查找

區塊查找對於判例檢索極為重要,因為我們有時只知道當事人的姓名,有時想尋找特定法官的意見。LexisNexis® 中的判例一般由 如下部分組成,這些部分在文件中形成區塊,便於我們查找:Name、Number、Court、Cite(引註形式,例如 61 Ohio St. 3d 684; *576 N. E. 2d 765; 1991Ohio LEXIS 2117* )、Date、History、Disposition、Headnotes (批註,由LexisNexis<sup>®</sup>所聘之律師編輯群撰寫 )、 Counsel(出庭律師)、Judges、Opinionby、Opinion(法官的意見)、Concurby(協同意見法官)、Concur、Dissentby(反對意 見法官)、Dissent。有的判例還有Notice(法院在審判期間發出的公告)、Syllabus(案件事實的總結和判決中法律點的歸納)、Opinions (是一個區塊群,包括Opinion、Concur、Dissen三個區塊)、Writtenby (區塊群,包括Opinionby、Concurby、Dissentby區塊)。 在檢索頁面下選擇 [SEGMENTS] 就可以看到該檔案夾下的所有區塊。另外, 在Get a Document下有Party Name和Docket Number工具。如果知道當事人的姓名可以用前者查找,如果知道裁判案號可用後者。

需要注意的是,如果通過Name分區查找,僅僅輸入的當事人姓名如planned parenthood v. casey,很難找到期望的判例,因 LexisNexis<sup>®</sup>中的判例名都是標準格式的。因此最好輸入*planned parenthood and casey*,更容易找到需要的判例。有時我們出庭面 對某個法官時,需要事先瞭解他對某事項的看法,這就要通過Writtenby、Opinionby、Concurby、Dissentby 等區塊查找特定法官 的意見。在這些區塊只須輸入法官的姓即可 (last name)。如果法官的姓太普通, 可以加上法院名稱, 如 *(united states and supreme) and dissentby (marshall)*。

#### (四)查找關於特定事項的判例

如果我們查找特定判例,用區塊檢索最為方便。如我們想查找關於某一法律問題的判例,則應當先查閱法律文章,對問題有大致的 瞭解,然後依如下步驟查找:

- 1.總結問題。用儘量簡單樸素的話將問題說清楚,形成一個 Statement。
- 2 · 初步檢索。分析 Statement 各個詞之間的關係,將其用檢索詞和連接詞表示出來進行檢索。或者用 Freestyle (Nature Language) 方式檢索。

<span id="page-16-0"></span>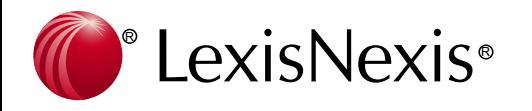

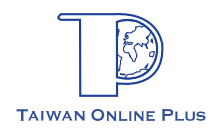

- 3.修正初步檢索。在一般檢索下,修正初步檢索是指刪除那些無意義的詞彙、對主題沒有多大關係的檢索詞、修改可能不適當限 制檢索的詞和有多種表達的詞。在自由檢索下,修正往往指的是選擇強調詞和增加關鍵字的同義詞,以防止漏查。如將 *employee* 變為 *employee or worker*。
- 4.縮小查找範圍。步驟 3 的工作是擴大,將可能的文件都檢索到了。接下來就要在現有檢索到的文件中縮小查找範圍。這時可以 利用 Atleast 和 Focus 等工具。
- <sup>5</sup>.瀏覽檢索到的文件。找出符合需要的文件,然後使用*Shepard's*® 和More Like This等工具查找。*Shepard's*® 找出引用當前判例的 判例、文章和評註,並用圖示註明這些文件對當前判例持何種態度。
- 6.可以使用 Citation 找到當前判例所引用的判例的原文,這樣可以進一步豐富我們的資料。

# (五)顯示判例

顯示判例時應當注意,首先以Cite格式打開,可以看到該判例最基本的資訊,這樣可以快速排除不相關的判例。覺得某個判例可能 合乎需要時,轉換到KWIC格式下進一步查看,只有確信該判例為自己所需要時,才值得用FULL格式細看。在具體文件中使用Star Paging可以直接從特定頁碼瀏覽。但是注意LexisNexis ® 上判例的頁碼和實際判決書上的頁碼是很難一致,LexisNexis ® 上的判例 顯示如下:

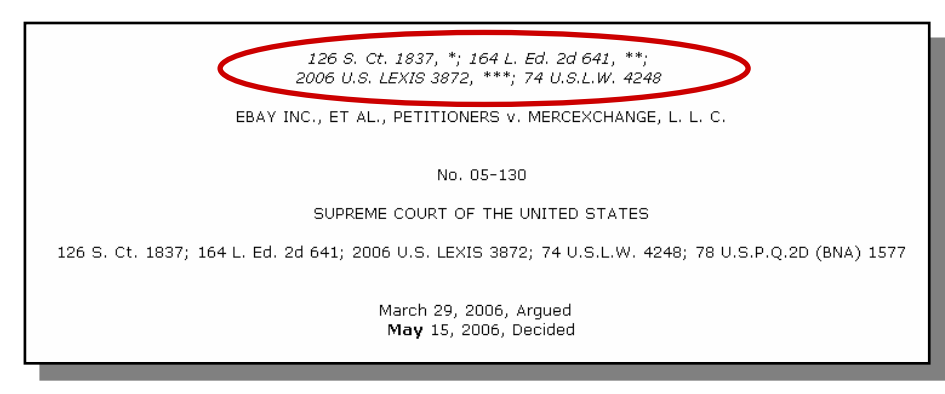

可見,LexisNexis ® 的判例上有三種頁碼標識,分別是SCt、 LEd、LEXIS的頁碼,用\*、\*\*、\*\*\*區分。因此使用時應當區分 三者,例如要找SCt上的第 1840 頁,應當輸入\*1840。

<span id="page-17-0"></span>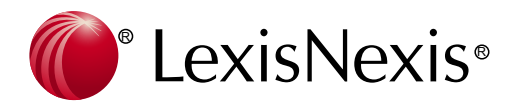

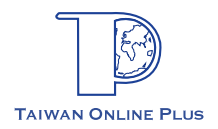

#### (六)閱讀判決

#### **1.** 查詢結果

輸入檢索詞後,LexisNexis會給出符合條件的文件數目。接下來我們要查看這些文件的內容,LexisNexis® 介面上提供CITE、KWIC、 FULL等瀏覽方式:

#### (1)關鍵字格式(KWIC):

這種格式全稱為 Key Word In Context, 是最為常 用的瀏覽文件方式。使用該格式可以顯示文件中 含有檢索詞的部分,這樣不必閱讀整個文件就可 以知道該文件是否為我們需要的。

# (2)引用格式(CITE):

該格式是LexisNexis® 的預設格式,顯示文件的 注釋形式。使用此格式可以同時顯示多個檢索到 的文件,便於儘快確認文件的合適性。如認為比 較合適,可以點擊選擇KWIC進一步瀏覽。選擇 CUSTOM可以看到該文件的所有區塊,點擊區塊 前之核取方塊可以決定螢幕上顯示那些區塊。

# (3)全文格式(Full-Format):

用該格式直接查看全文,看到文件的所有部分, 即使某一個部分不含有檢索詞。全文佔用空間較 大,打開也較慢,因此一般先用 CITE 或 KWIC, 確認此文件確為所需時才利用 FULL 格式。

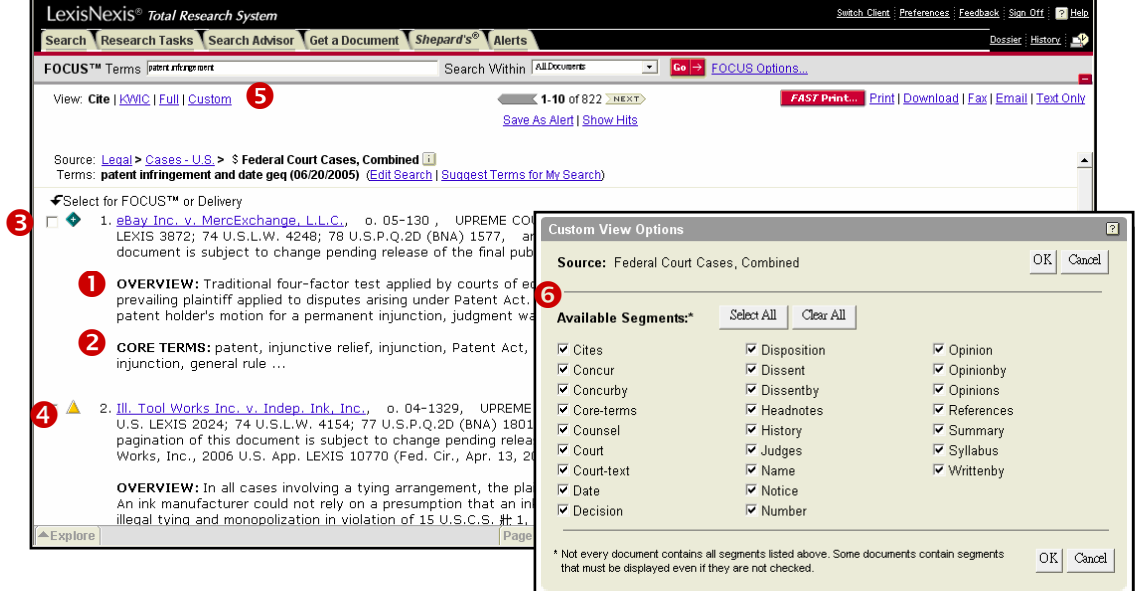

# 引用格式(CITE)

- ❶ 判決摘要 由 LexisNexis 所聘之律師編輯群撰寫,包含之程序、概要與判決結果
- ❷ 核心關鍵字 用以概括了解整個案例所涉及之問題
- ❸ 選取方塊 快速選取案例以方便下載與列印
- **◆ Shepard's® 圖示 點擊圖示以快速取得該案例之Shepard's® 報告**
- **❺** 瀏覽方式選項 LexisNexis® 提供CITE、KWIC、FULL與CUSTOM等瀏覽方式
- CUSTOM 瀏覽方式選項 可以決定螢幕上顯示那些區塊

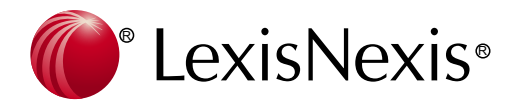

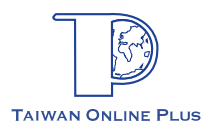

#### 文件的排列順序

LexisNexis<sup>®</sup> 搜尋到的文件往往超過一個,這就牽扯到文件的排列順序。LexisNexis<sup>®</sup> 的文件排列有三個規則:( 1 ) 大部分的文件 都是按年代順序排列,即最先看到的是最新的文件;(2)在判例文件中,如果判例來自同一個州的不同法院,則首先看到的是最高 法院的判例,而後逐次向下;如果判例文件中的判例基於不同的法律領域,則判例首先被劃分到不同的法律領域下,在每個法律領 域下按照從新到舊、從高等法院到基層法院的順序排列;(3) 關聯性。

# **2.** 判決摘要(**Summary**)、核心關鍵字(**Core Terms**)與批註(**Headnotes**)

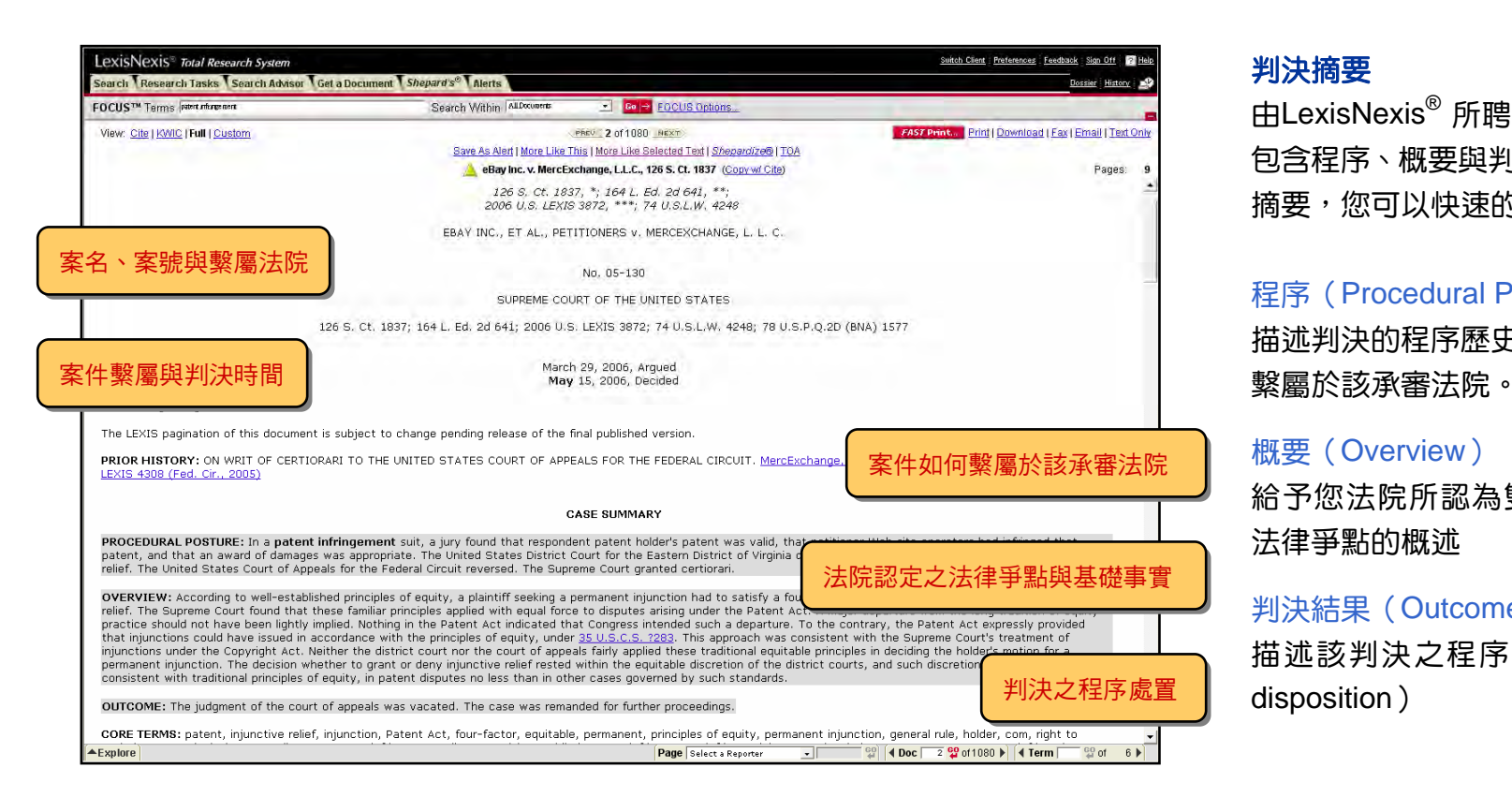

#### 判決摘要

由LexisNexis® 所聘律師編輯群撰寫, 包含程序、概要與判決結果。藉由判決 摘要,您可以快速的概觀該案例。

#### 程序(Procedural Posture)

描述判決的程序歷史,亦即該案件如何

#### 概要(Overview)

給予您法院所認為雙方當事人提出之 法律爭點的概述

#### 判決結果(Outcome)

描述該判決之程序處置(Procedural disposition)

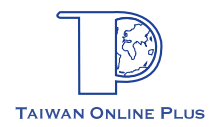

#### 核心關鍵字

R

由電腦針對判例全文中最常論及的字詞挑 選出的關鍵字,可作為區塊加以搜尋。直接 從判決本文引出法規與事實來幫助您快速

R

#### 批註 **LexisNexis® Headnotes**

❶ 提供關鍵的法律內容摘要,由聘僱之律 師所編輯,直接由案例全文中所挑選出的重 要法律爭點。直接由法庭用語引出,減少誤 解的產生。

**❷** 藉由連結至 LexisNexis<sup>®</sup> Search Advisor 輕易獲得更多關於此爭點的判 決,分析資料以及法律新聞。

**8** 由於 LexisNexis<sup>®</sup> Headnotes 已加上 編號並連結至其於該判決之出處,使您得以 輕易綜觀判決全文,省卻不必要的時間花 費。

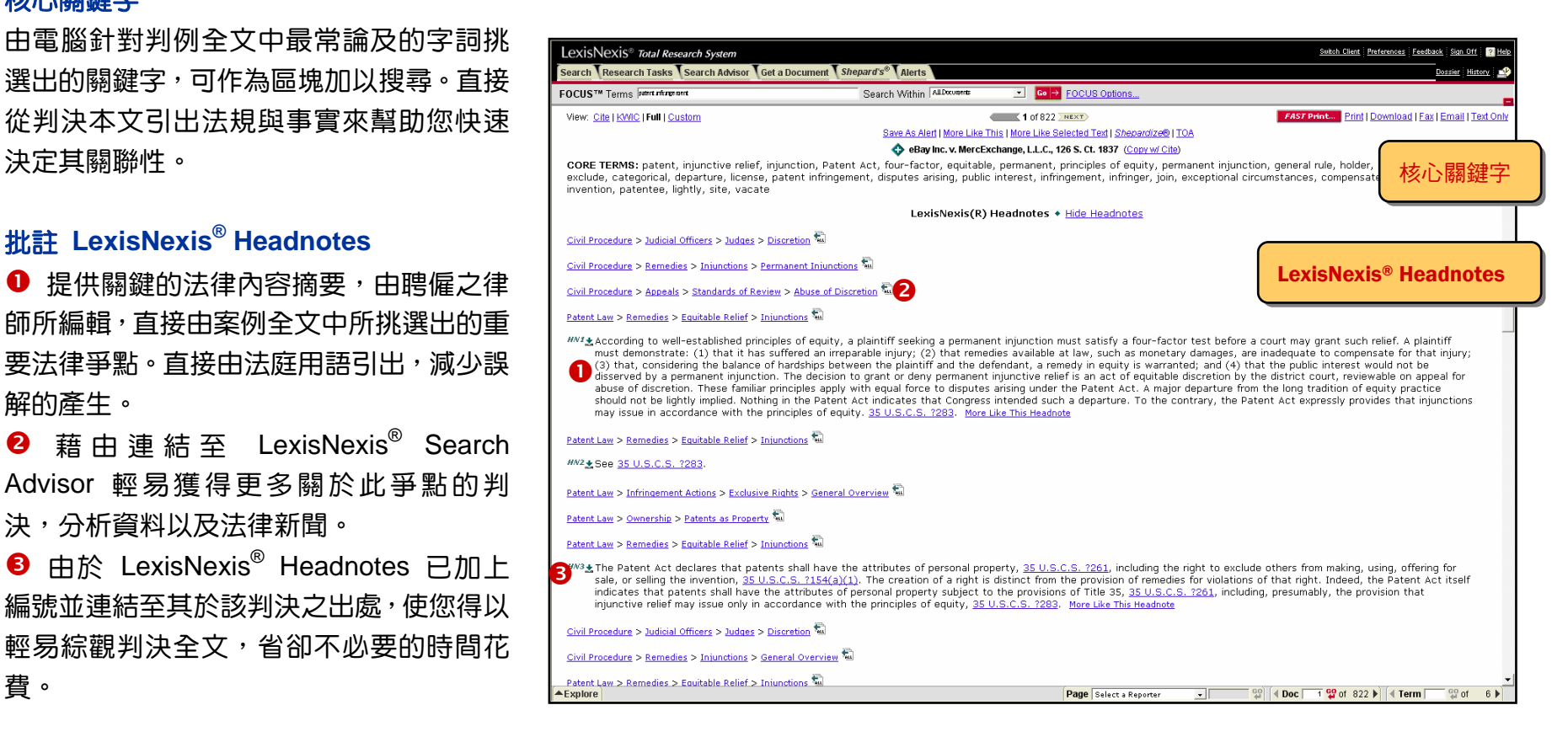

通常在判決後廿四小時內,您便可以在 Lexis.com® 判決搜尋中取得最新的LexisNexis® Headnotes。

#### **3.** 全文瀏覽工具

針對較長的文件,LexisNexis® 提供了兩種方便的瀏覽工具。

<span id="page-20-0"></span>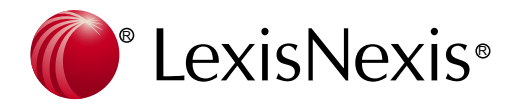

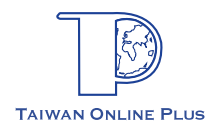

❶ 點擊左下角的 EXPLORE,看到該文件的所有區塊,可以選擇查看案例的不同部分,如律師、法官、摘要等。

<sup>2</sup> 螢幕右下角的"Term"能顯示你輸入的關鍵字出現在你目前正在看的文章中的次數以及當前被點中的關鍵字為文章裏第幾次出 現。想看到在文章中出現的第 N 個關鍵字,在"Term"旁邊的空格裏輸入 N,再點 Go。想看這個關鍵字的前一個或後一個關鍵字, 點"►" 或"◄"。

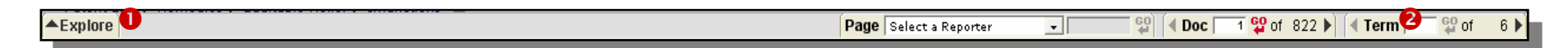

# (七)實例演練

下面我們用一個實例來說明如何在研究 假定我們要研究美國法典第 42 篇第 12101 條關於身心障礙者平等機會法律 之國會調查與制定目的全文,然後找出 對該法律做出解釋之案例。 以下是檢索步驟:

- **0** 登錄Lexis.com <sup>®</sup> 資料庫
- Ø. **點選 Get a Document**
- 6 點選 Citation (預設值)
- q 在欄位中輸入引文編號:*42 USCS 12101*

**6** 點擊 Get

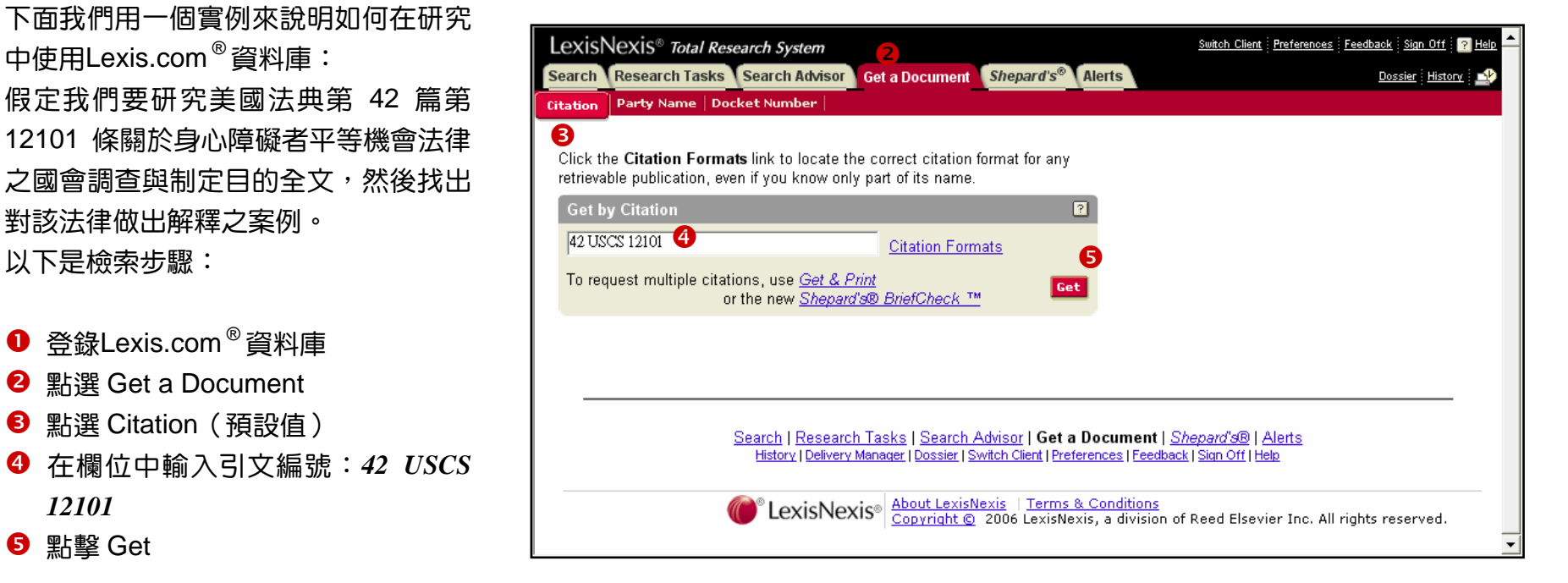

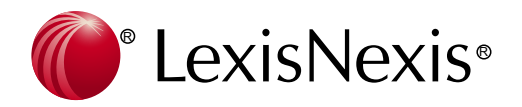

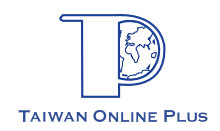

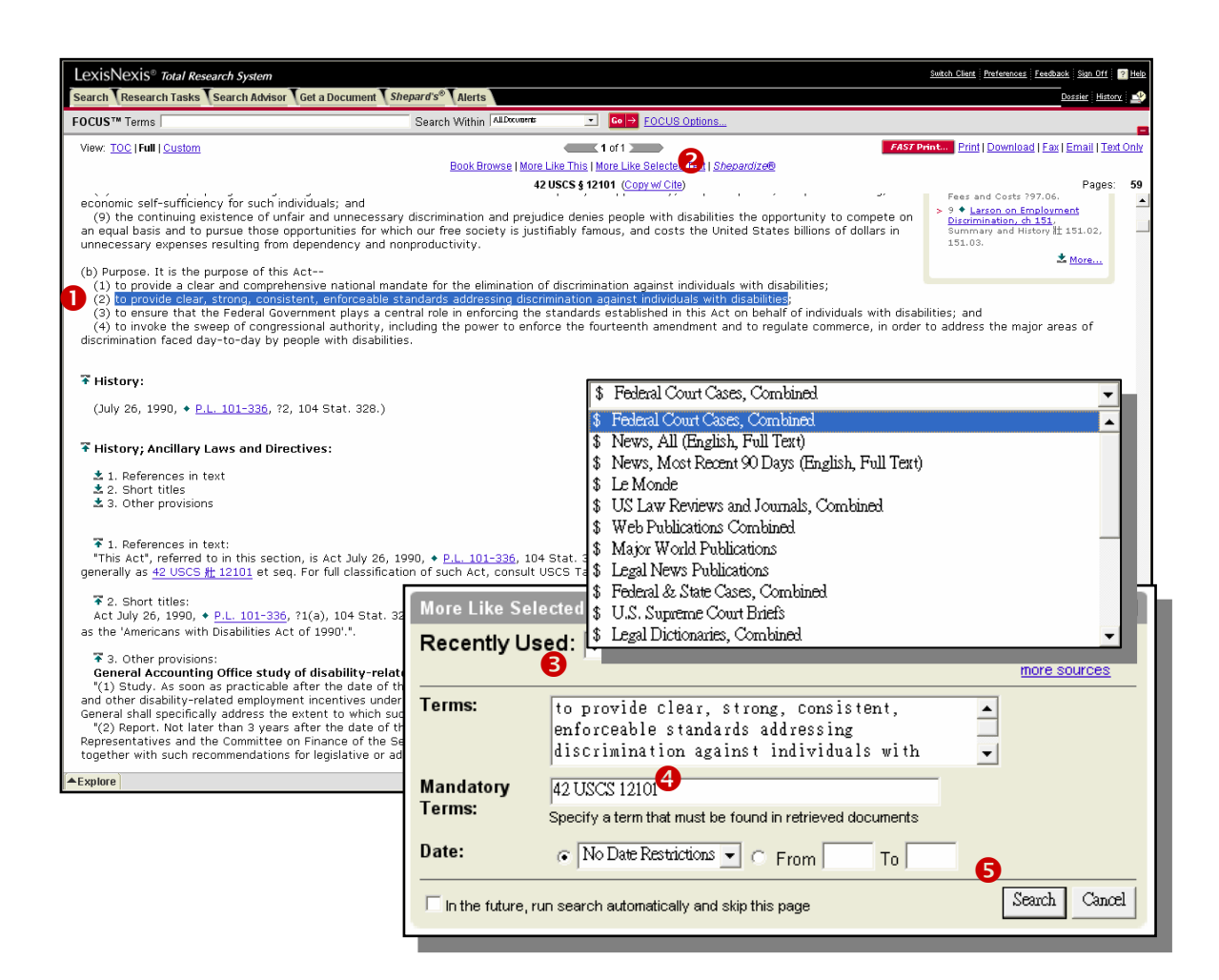

#### 在檢索結果頁面中:

**0** 閱讀 42 USCS 12101 時,移動滑鼠至目 標段落。選取您感興趣的文字(如 b 項第 2 款 , *to provide clear, strong, consistent enforceable standards addressing discrimination against individuals with disabilities*)

**2** 點選 More Like Selected Text。這樣能 找到與該制定法選取部分內容相關的案 例,引用了該制定法及其所涉及的問題的 文章。

**8** 點選 Recently Used 旁邊的下拉箭頭, 在出現的資料來源中選取一個,如聯邦與 州的案例。如果在下拉選單的資料來源中 沒有您所需要的資源,點選檢索框下面的 more sources

**e**  將您的檢索關鍵字*42 USCS 12101*輸入 Mandatory Terms 欄。

**6** 點擊 Search

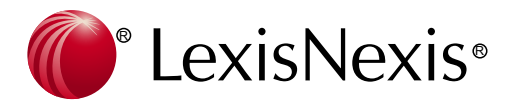

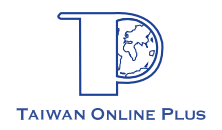

# 現在您找到了與 *42 USCS 12101* 相關的許多案例。如果您希望將檢索結果限制為談及食宿的案例。則:

- **1** 點選 Focus 以限縮目前
- <sup>2</sup> 在檢索欄位中輸入檢索 詞 *accommodation*
- 6 點選檢索欄位右下角的 Focus
- **4 查看以 Cite 模式顯示的** 案例列表,點選每個案例 的名字閱讀全文。若要回 到使用 Focus 功能以前 的案例,點選左上角的 Exit FOCUS™。
- $\Theta$  一旦找到所需案例,您 必須確定這些案例當前 效力。這時,您需要利 用 *Shepard's* ® Citation Service, 及*Shepard's*<sup>®</sup> Table of Authorities獲得 該案例的基本情況分 析。

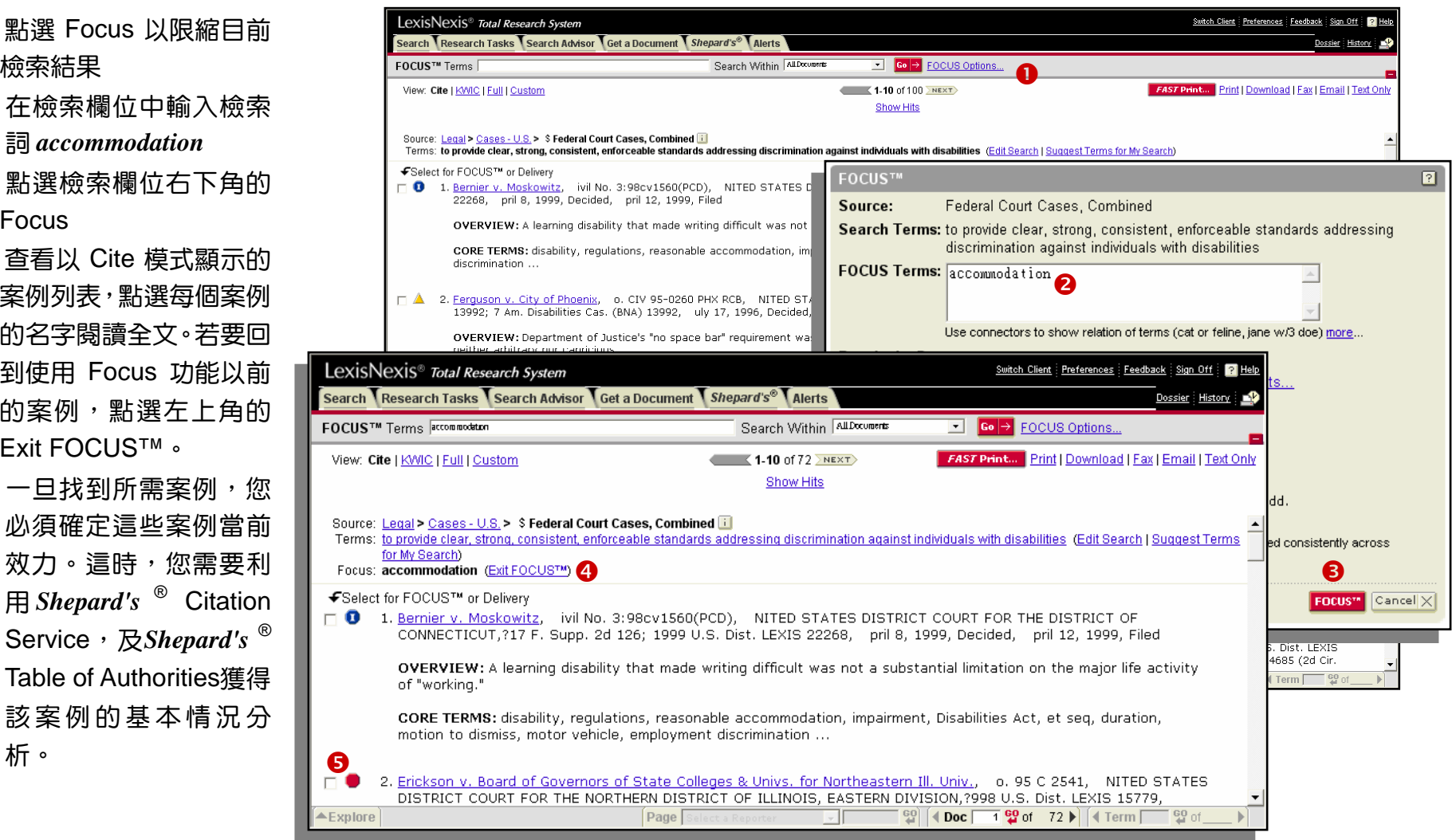

<span id="page-23-0"></span>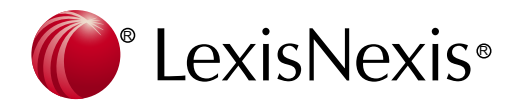

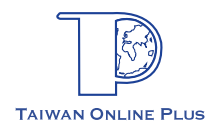

# 新聞、商業情報與美國公共記錄檢索

# (一)新聞、商業情報

除了法律外,LexisNexis® 也提供龐大且多樣的新聞、 商業資訊、金融財務等全文資訊

### 新聞

包括美國和世界主要新聞報紙、時事通訊、雜誌、貿 易期刊、電信和廣播媒體。如紐約時報,華盛頓郵報, Financial Times,CNN,商業周刊,今日美國,BBC 等 等。也包含大量非英語之新聞來源,如德文、法文、 義大利文、西班牙文……等。

#### 商業和金融資訊

公司概況、美國SEC 檔案、市場研究報告、金融分析 師報告、人口統計分析、合併與收購記錄等。如The Economist, Dun & Bradstreet® , Hoovers, Standard & Poors, Pinnacor 股票報價與圖表, Creditreform, Directory of Corporate Affiliations, SEC, Edgar filings 等等。

您可以在 News & Business 頁面下,檢索上述資源。

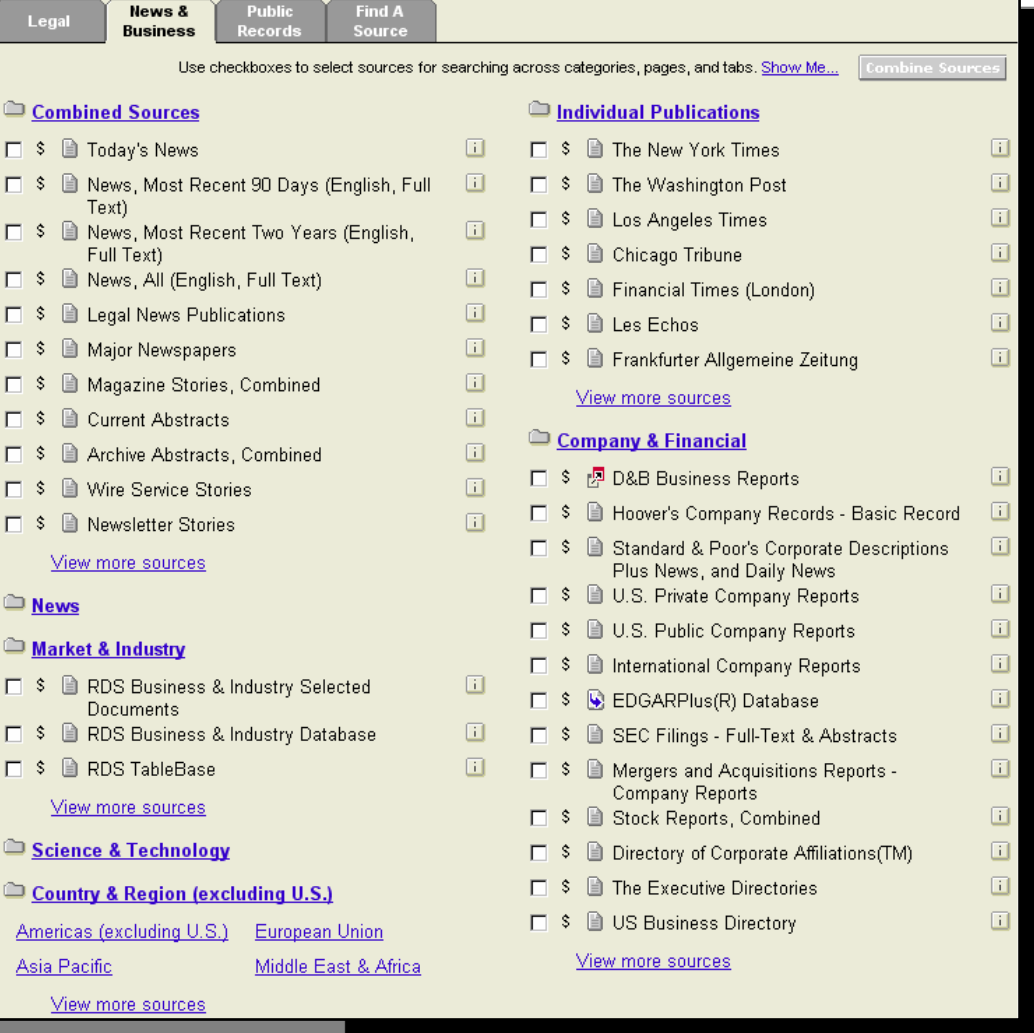

<span id="page-24-0"></span>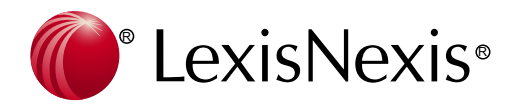

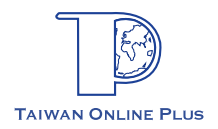

# (二)美國公共記錄

#### 公共資訊檔案主要記載美國個人和企業資訊,如住址、私人房地產、汽車擁有量、破產記錄、訴訟記錄等。

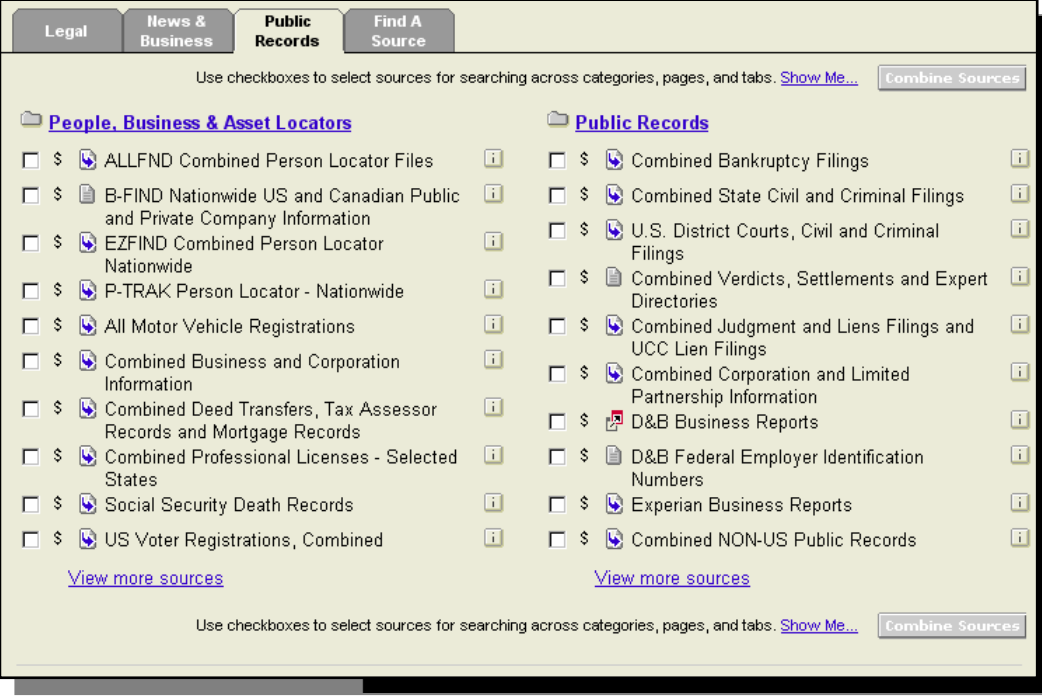

# LexisNexis<sup>®</sup> 台灣區代理

#### 長亨文化事業有限公司 TAIWAN ONLINE PLUS, INC.

總公司: 23511 台北縣中和市建一路 <sup>166</sup> 號 <sup>10</sup> 樓之 1 Tel:02-82263123 Fax:02-82263172 南部辦公室: 80660 高雄市前鎮區中山二路 <sup>2</sup> 號 <sup>24</sup> 樓之 6 Tel:07-3337702 Fax:07-3339348